# Your Mission: Use F-Response Email Connector to access Office 365 email

Note: This guide assumes you have installed F-Response, Consultant, Consultant + Covert, or Enterprise, your F-Response licensing dongle is plugged into your analyst machine, and the F-Response Email Connector (FEMLC) has been started. For more information, please reference the F-Response User Manual. \*\*Note this is a Premium Service and only available for F-Response Consultant Edition and above. \*\*

## Step 1: Locate valid Office365 credentials and configuration details

In our example we will need the Microsoft Office 365 Email Server Settings as shown below:

- Server = pod51034.outlook.com
- User ID = USERNAME@DOMAIN
- Password = <PASSWORD>

The Server information can be seen when you log into the account with your web browser:

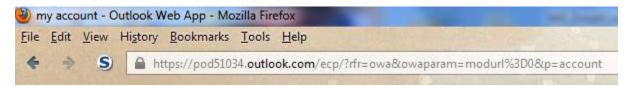

Your settings may be different, be sure to check the Options->Account Settings in your Outlook Web Application Account.

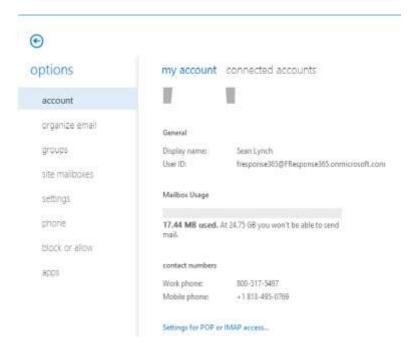

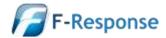

## **Step 2: Open Credential Configuration window**

Before you can connect to your mail server you must first input valid credentials.

In the F-Response Email Connector go to File->Configure Credentials-> Configure Office 365 Account Credentials.

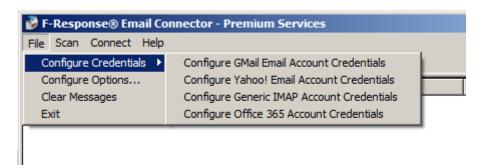

Email Connector

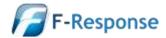

**Step 3: Input the Office365 Server Settings and Credentials** 

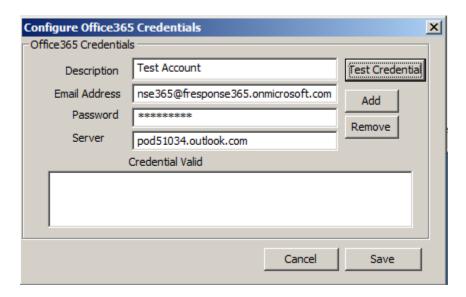

Configure Office365 Credentials

Use the **Test Credential** button to test the credentials against the Office365 Server. If the credentials are valid you can then use the **Add** button to add the credentials to your stack of available credentials, lastly press **Save** to store the credentials for use.

\*\*It is important to note that **no** Email credentials are saved once the Email Connector is closed.\*\*

### Step 4: Scan and enumerate Email account

Use the Scan menu to enumerate email accounts by provider. In this case, choose Scan Office 365.

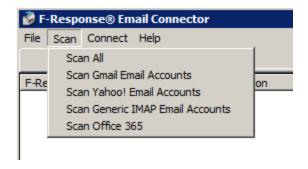

Email Connector Scan menu

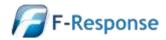

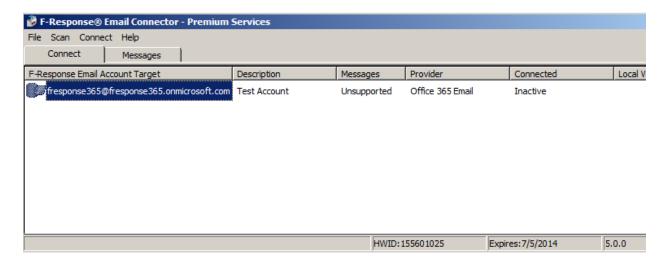

Email Connector scan results

#### Step 5: Login and mount one or more Email accounts

You can connect to a storage target by selecting the target, right clicking to open the context menu, and selecting "Login to F-Response Email Volume". The FEMLC will begin processing the remote email and building a local cache. This process may be stopped at any time using the "Cancel Login to F-Response Email Volume" option. Cancelled processes are restarted on the next "Login..." operation. The processing phase can take a considerable amount of time depending on the total number of messages, size of the messages, available bandwidth, and any throttling of performance done by the email provider. Once complete, the newly attached volume will be assigned a drive letter and is now accessible via Windows Explorer.

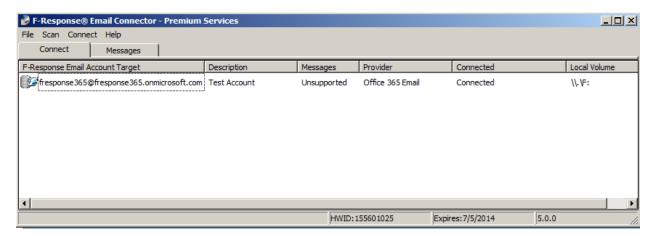

Logged in Email target assigned the F:\ drive letter

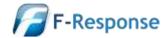

**Email**:support@f-response.com **Website**:www.f-response.com June 12, 2013

#### **Step 6: Fire up the tool of your choice!**

F-Response is a vendor neutral product. Once F-Response presents the remote email account target as a write blocked local network share, we step out of your way so that you can select the right tool to get your job done. At this point, you can reach into your toolbox and apply the tool of your choice to the newly attached network share.

### **Troubleshooting**

**I am receiving cache errors, what can I do?** Most likely the cache on an individual email account has been corrupt. Simply close the FEMLC and remove the offending cache file. They are located in the AppData folder on your computer, on Windows 7 this folder is located at "C:\USERS\<USERNAME>\AppData\Local\F-Response\FEMLC\" inside you'll want to locate and delete the .fec file corresponding to the failing email address.

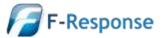